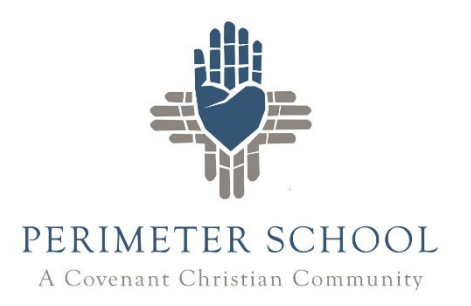

## **Instructions For Searching Destiny Discover**

- 1. Go to: [pcslibrary.perimeter.org.](https://pcslibrary.perimeter.org/)
- 2. Enter username/password.

3. To search for Living Books, type in quotes the following grade level that applies. You can only search one grade level at a time.

"Living Books-1" (grade 1)

"Living Books-2" (grade 2)

"Living Books-3" (grade 3)

"Living Books-4" (grade 4)

"Living Books-5" (grade 5)

"Living Books-6" (grade 6)

"Living Books-7" (grade 7)

"Living Books-8" (grade 8)

4. You can also search by title or author. Click on a title to get more information about it.

5. To check whether a title is on a particular Living Books list without looking at the entire list:

a. Search the title.

b. Click on it to bring up the record.

c. Go to the 'Explore' section where the Living Books phrase is designated. If there is no Living Books designation, it is not on a list.

6. These lists are for reference only. They are not intended to be printed out.

7. You can place holds on titles you want to check out. We will pull them, check them out to you, and deliver them to the classroom.